### Tipps & Tricks

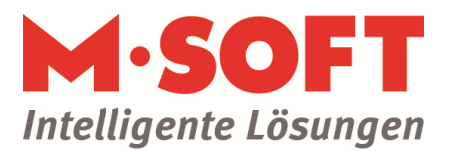

### How to: Datanorm Online

PASST pro bietet Ihnen in der aktuellen Version die Möglichkeit, DATANORM Online zu nutzen. Bereits jetzt beteiligen sich schon zahlreiche Großhändler und Hersteller an diesem Verfahren. Für Sie ist die Artikel- und Preispflege damit noch einfacher geworden: direkt aus dem Programm heraus aktualisieren Sie Ihre Artikeldaten und Preiskataloge jetzt online – schnell, komfortabel und rund um die Uhr!

#### **Und so funktionierts:**

Unter Stammdaten ==> Katalog ==> Katalogbezeichnung ==> Import / Export finden Sie den Punkt DATANORM-Online. Damit können Sie direkt aus dem Internet DATANORM-Dateien herunterladen, als Datei speichern und in PASST pro einlesen.

Nach Aufruf öffnet sich folgendes Fenster:

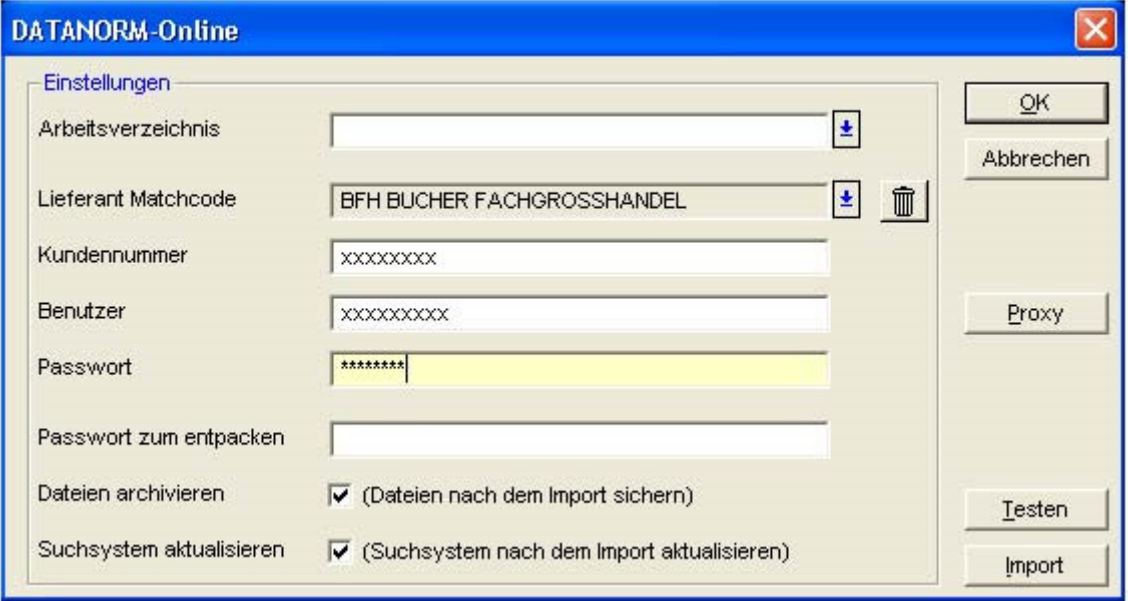

Zuerst sollten unter dem Button Proxy die Adresse des Proxy-Servers, Port, Domäne, Benutzer und Passwort eingetragen werden. Die Adresse Ihres Proxy-Server und den Port finden Sie unter Systemsteuerung ==> Internetoptionen ==> Verbindungen ==> LAN-Einstellungen.

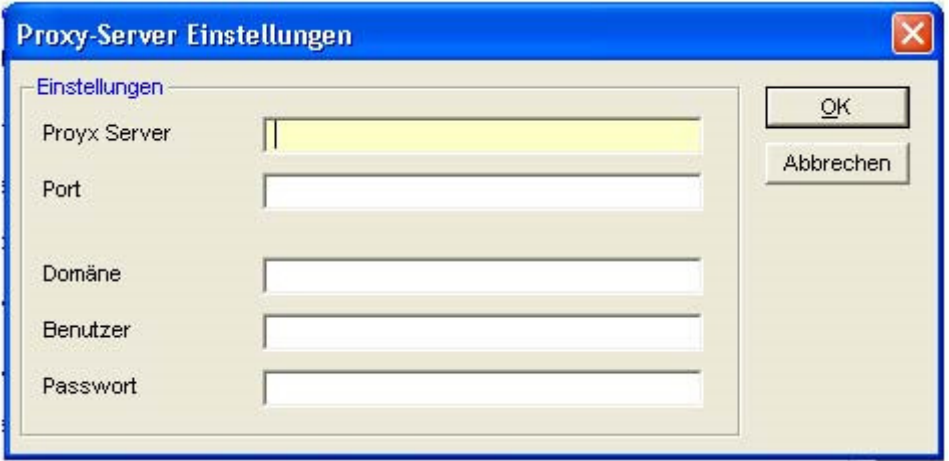

## Tipps & Tricks

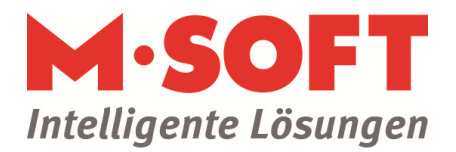

Die Domäne, der Benutzer und das Passwort dienen zur Authentifizierung für den Proxy-Server. Es handelt sich hierbei um interne Einstellungen, die vom Administrator festgelegt werden. Mit OK sichern Sie die Einstellungen und gelangen wieder in das DATANORM-Online Fenster, in dem Sie ein Arbeitsverzeichnis festlegen können.

Sie haben zwei Alternativen zur Auswahl. Geben Sie ein Arbeitsverzeichnis an, wird die DATANORM-Online Ordnerstruktur in dem entsprechenden Verzeichnis gespeichert. Lassen Sie das Feld leer, wird sie automatisch im PASST pro Programmverzeichnis gespeichert.

Die Ordnerstruktur stellt sich wie folgt dar. Im DATANORM-Online Ordner wird für jeden Lieferanten ein eigener Ordner angelegt. Je nachdem, ob der Import der DATANORM-Dateien durchgelaufen ist oder nicht, wird sie in verschiedenen Ordnern gespeichert. Läuft der Import einwandfrei durch, werden die Dateien im Archiv gespeichert. Unterbricht man den Import oder wird dieser von aussen abgebrochen, werden die DATANORM-Dateien im Ordner "in\_Arbeit" gespeichert. Dadurch, dass die Dateien gespeichert werden, hat man jederzeit erneuten Zugriff

Klickt man auf den blauen Pfeil neben dem Feld Lieferant Matchcode, öffnet sich das Auswahlfenster mit allen verfügbaren Lieferanten.

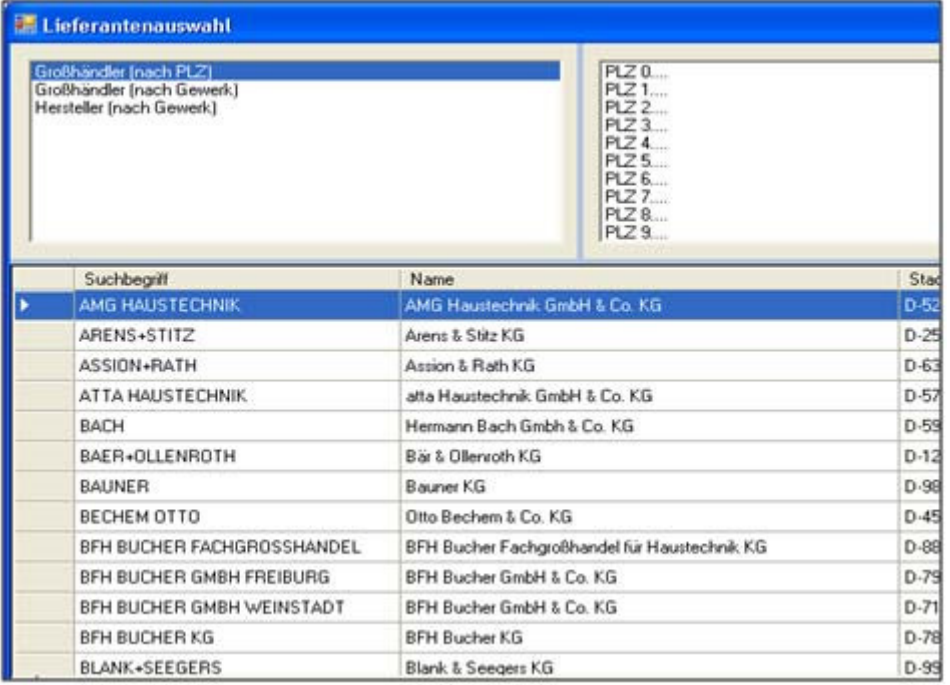

Es stehen Ihnen einige Selektionsmöglichkeiten zur Verfügung. Sie können nach Großhändler (entweder PLZ oder Gewerk) oder nach Hersteller und nach der PLZ selektieren. Mit einem Doppelklick auf den Namen wird dieser übernommen.

Kundennummer, Benutzer, Passwort und das Passwort zum Entpacken der DATANORM Dateien (soweit es gebraucht wird) erhalten Sie vom Lieferanten.

Des Weiteren können Sie entscheiden, ob Sie die Dateien nach dem Import speichern wollen und ob das Suchsystem aktualisiert werden soll.

Mit dem Button Testen erhalten Sie eine Rückmeldung, ob die eingegebenen Daten korrekt sind.

# Tipps & Tricks

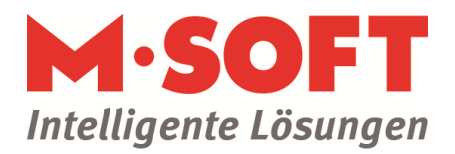

Klicken Sie nun auf den Button Import. Es öffnet sich folgendes Fenster:

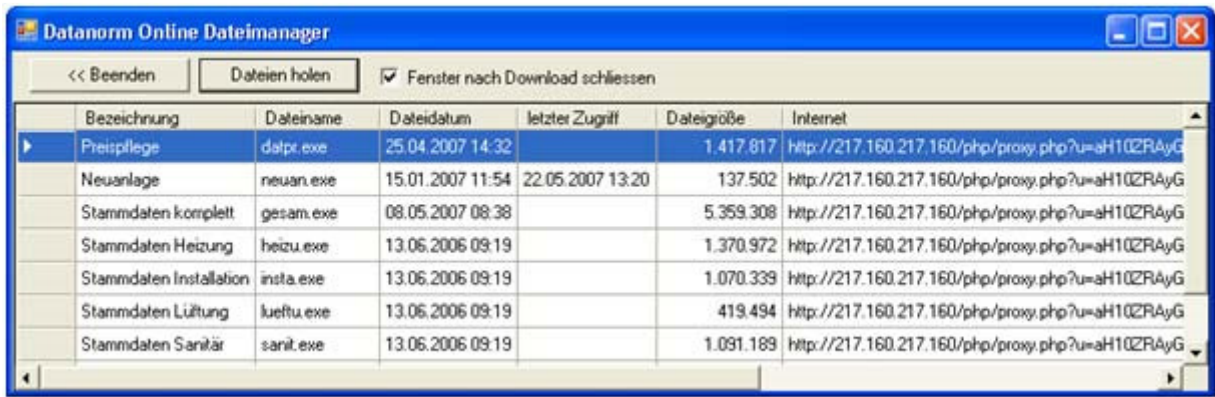

Markieren Sie die gewünschte(n) Datei(en) und drücken den Button Dateien holen. Das Programm legt jetzt automatisch die Ordnerstruktur an und beginnt mit dem Import der Daten.

Nach erfolgreichem Import sind die gewünschten Daten im Katalog verfügbar.